## **How To Submit An Assignment Using Turnitin.com**

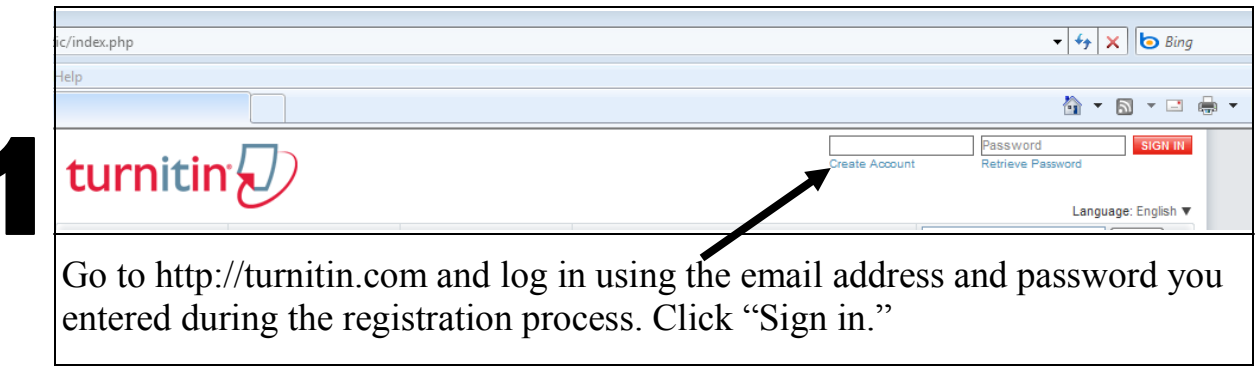

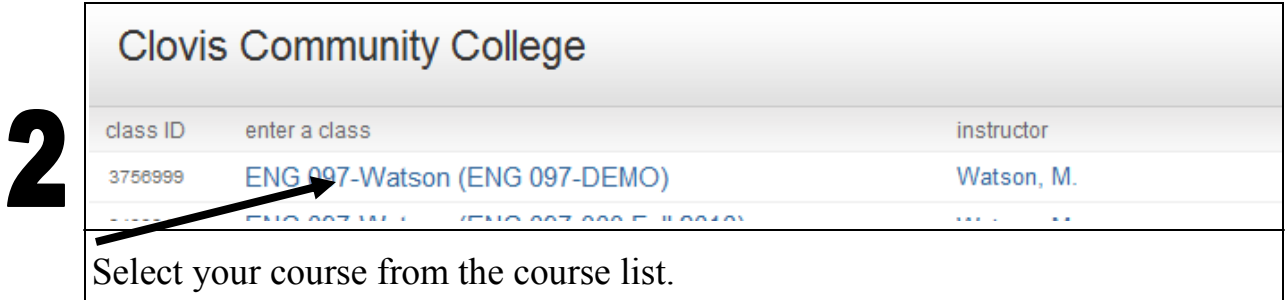

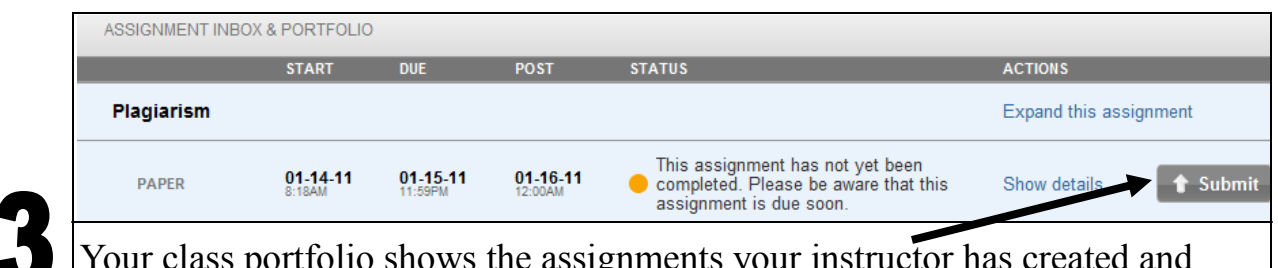

Your class portfolio shows the assignments your instructor has created and your submissions to the class. To submit a paper, click the "submit" button next to the assignment information.

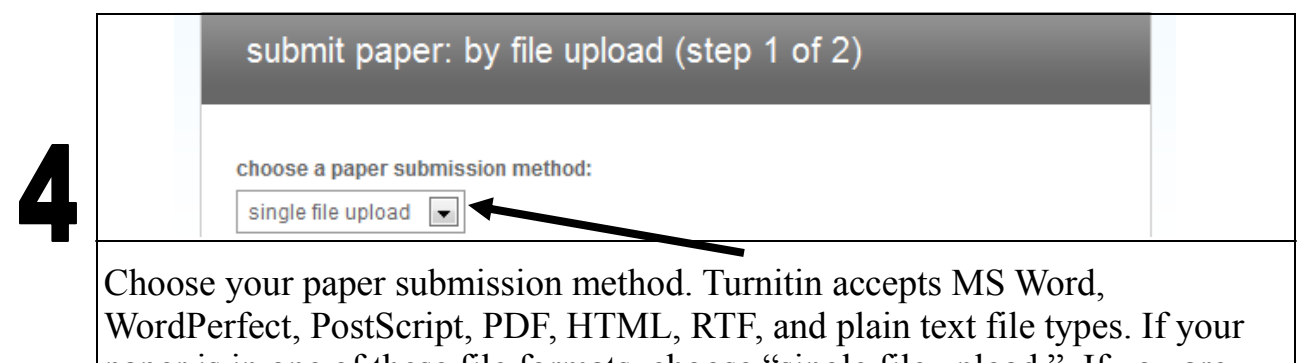

paper is in one of these file formats, choose "single file upload." If you are using a different file type, select "cut & paste upload."

## **How To Submit An Assignment** Using Turnitin.com, contd.

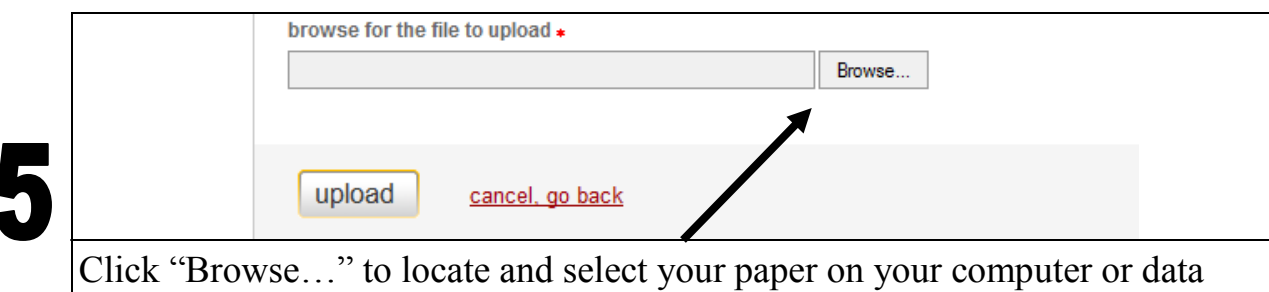

storage device. Once you have located your paper, selected "open" on the document, click "upload."

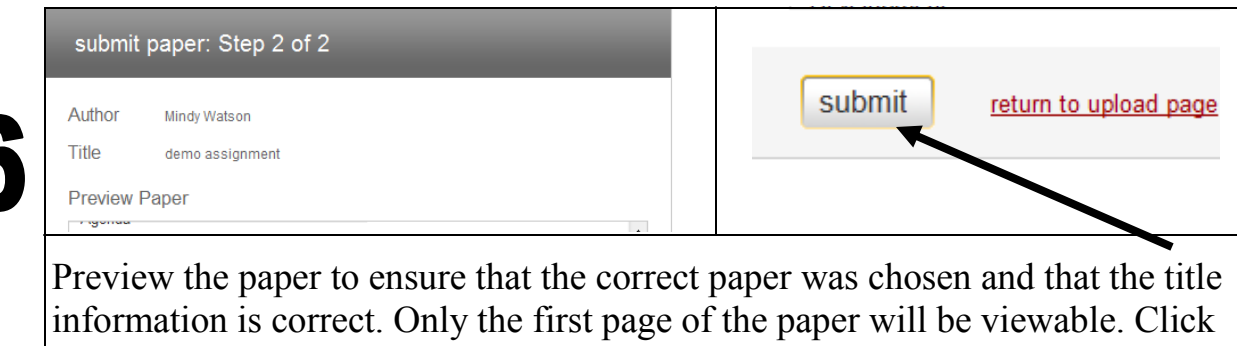

"Submit" to complete the process.

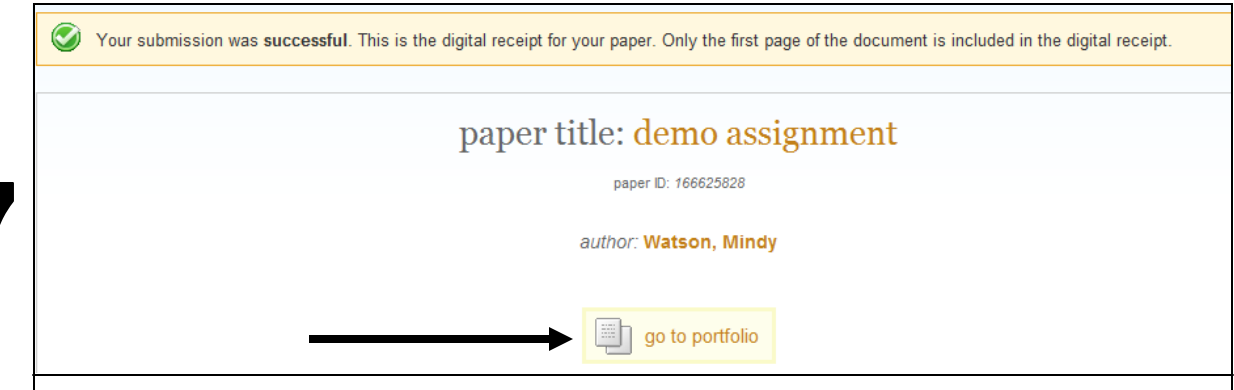

After you confirm your submission, a digital receipt will be shown. This receipt will be emailed to you. Click on the "go to portfolio" icon to return to your portfolio and view your submission.

By default, students cannot see their own Originality Reports. If you do not see an Originality Report icon in your portfolio and want to see your report, contact your instructor.